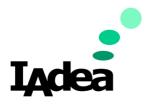

## **QSR / TECH DOC**

Date

4/24/2024

Version 1.0.0

# Installing Security Certificates

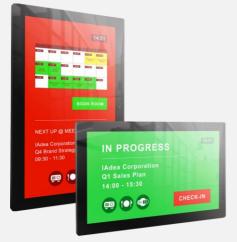

#### America

20 Fairbanks, Ste, 170 Irvine, CA 92618 California, U.S.A

#### Taiwan

114, 3F, No. 21 Ln. 168, Xingshan Rd. Neihu Dist., Taipei, Taiwan

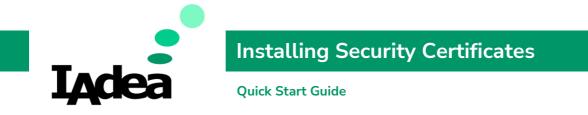

This printed quick guide provides a quick walkthrough of the set-up process.

## **Technical Spec**

### You will need:

- Android 12 Media Player with Latest Firmware (4.X.X or above)
- Security Certificate Files

# Security Certificate Installation SOP

- 1. Copy and Paste the CA certificate (\*.pem) and User certificate (\*.pfx) to USB drive. Then plug the USB drive into the device.
- 2. From Basic Settings Page, click on Advanced  $\rightarrow$  tap 3x on the bottom right corner to access the Android home page. Then open the **Settings** app.

| Basic settings<br>Figlish<br>Network<br>Ethernet<br>Connected IP 10.0.10.139<br>Wireless LAN<br>Disabled<br>Time zone<br>Wednesday, April 24, 2024 at 3:36 AM<br>Greenwich Mean Time (GMT+0.00)<br>Content<br>Set content Play | English<br>Network<br>Ethernet<br>Connected IP 10.0.10.139<br>Wireless LAN<br>Disabled<br>Time zone<br>Wednesday, April 24, 2024 at 3:36 AM<br>Greenwich Mean Time (GMT+0:00)<br>Content |                                      |      |   |
|----------------------------------------------------------------------------------------------------|----------------------------------------------------------------------------------------------------|--------------------------------------|------|---|
| Network<br>Ethernet<br>Connected IP 10.0.10.139<br>Wireless LAN<br>Disabled<br>Time zone<br>Wednesday, April 24, 2024 at 3:36 AM<br>Greenwich Mean Time (GMT+0:00)<br>Content                                                  | Network<br>Ethernet<br>Connected IP 10.0.10.139<br>Wireless LAN<br>Disabled<br>Time zone<br>Wednesday, April 24, 2024 at 3:36 AM<br>Greenwich Mean Time (GMT+0:00)<br>Content            | Basic settings                       |      | ] |
| Ethernet<br>Connected IP 100.10.139<br>Wireless LAN<br>Disabled<br>Time zone<br>Wednesday, April 24, 2024 at 3:36 AM<br>Greenwich Mean Time (GMT+0:00)<br>Content                                                              | Ethernet<br>Connected IP 10.0.10.139<br>Wireless LAN<br>Disabled<br>Time zone<br>Wednesday, April 24, 2024 at 3:36 AM<br>Greenwich Mean Time (GMT+0.00)<br>Content                       | Network                              |      |   |
| Disabled<br>Time zone<br>Wednesday, April 24, 2024 at 3:36 AM<br>Greenwich Mean Time (GMT+0:00)<br>Content                                                                                                    | Disabled<br>Time zone<br>Wednesday, April 24, 2024 at 3:36 AM<br>Greenwich Mean Time (GMT+0:00)<br>Content                                                                               | Ethernet                             |      |   |
| Wednesday, April 24, 2024 at 3:36 AM<br>Greenwich Mean Time (GMT+0:00)<br>Content:                                                                                                    | Wednesday, April 24, 2024 at 3:36 AM<br>Greenwich Mean Time (GMT+0:00)<br>Content:                                                                                                    |                                      |      |   |
| Wednesday, April 24, 2024 at 3:36 AM<br>Greenwich Mean Time (GMT+0:00)<br>Content                                                                                                    | Wednesday, April 24, 2024 at 3:36 AM<br>Greenwich Mean Time (GMT+0:00)<br>Content                                                                                                    | Time zone                            |      |   |
|                                                                                                    |                                                                                                    | Wednesday, April 24, 2024 at 3:36 AM |      |   |
| Set content Play                                                                                                    | Set content Play                                                                                                    | Content                              |      |   |
|                                                                                                    |                                                                                                    | Set content F                        | Play |   |
|                                                                                                    |                                                                                                    |                                      |      |   |
|                                                                                                    |                                                                                                    |                                      |      |   |

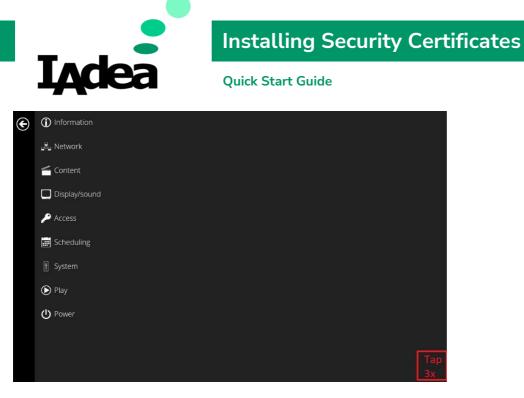

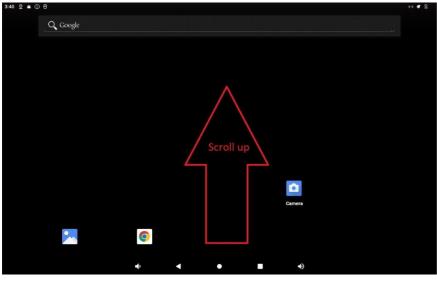

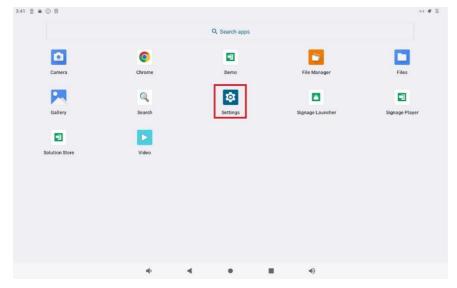

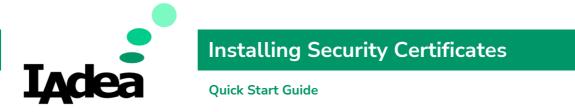

3. Click on Security → Encryption & credentials → Install a certificate → Wi-Fi certificate → Install anyway

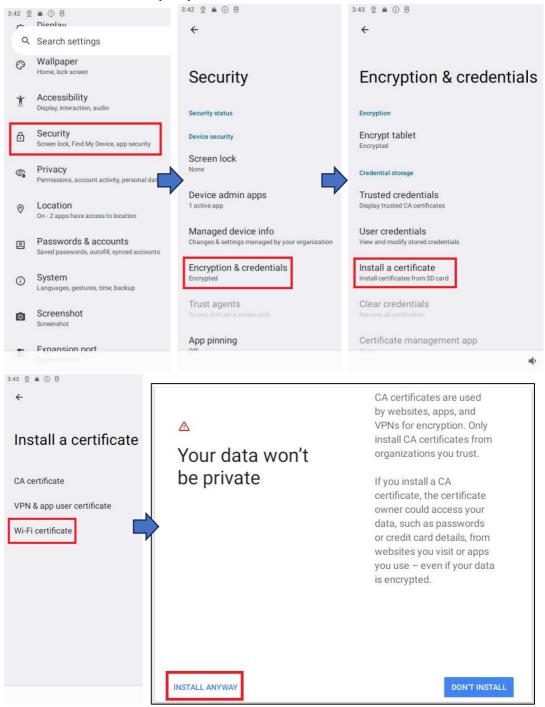

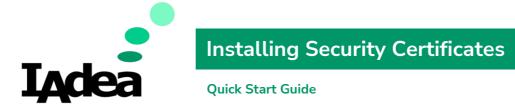

### 4. Select the USB Drive and the CA certificate.

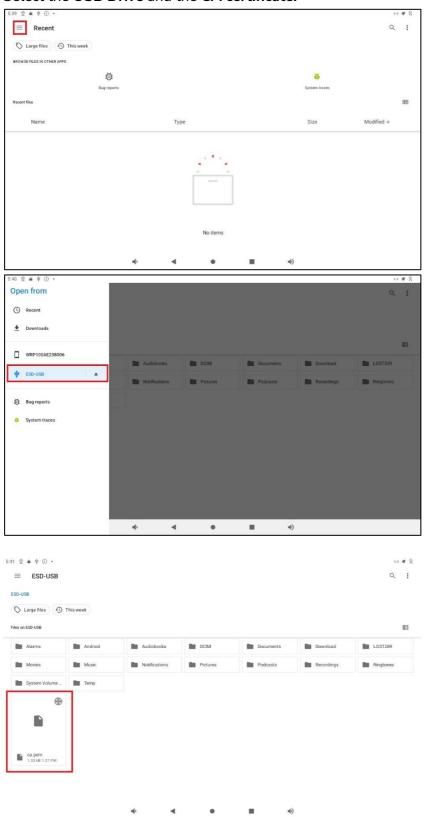

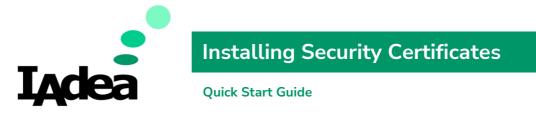

5. Name the certificates and click [OK]

| Name this certificate |           |
|-----------------------|-----------|
| Certificate name      |           |
| IAdea                 |           |
|                       |           |
|                       | CANCEL OK |

6. You can also verify by selecting **User credentials** to view all installed certificates.

| 6:07 2 8 0 9                                               |        |   |   |            | ↔ <b>@</b> 33 |
|------------------------------------------------------------|--------|---|---|------------|---------------|
| ÷                                                          |        |   |   |            |               |
|                                                            |        |   |   |            |               |
|                                                            |        |   |   |            |               |
| Encryption & credent                                       | iale   |   |   |            |               |
| Liferyption & credent                                      | 1015   |   |   |            |               |
|                                                            |        |   |   |            |               |
| Encryption                                                 |        |   |   |            |               |
| Encrypt tablet                                             |        |   |   |            |               |
| Encrypted                                                  |        |   |   |            |               |
|                                                            |        |   |   |            |               |
| Credential storage                                         |        |   |   |            |               |
| <b>T</b>                                                   |        |   |   |            |               |
| Trusted credentials<br>Display trusted CA certificates     |        |   |   |            |               |
|                                                            |        |   |   |            |               |
| User credentials                                           |        |   |   |            |               |
| View and modify stored credentials                         |        |   |   |            |               |
|                                                            |        |   |   |            |               |
| Install a certificate<br>Install certificates from SD card |        |   |   |            |               |
|                                                            |        |   |   |            |               |
| Clear credentials                                          |        |   |   |            |               |
| Remove all certificates                                    |        |   |   |            |               |
| 0                                                          |        |   |   |            |               |
| Certificate management app                                 |        |   |   |            |               |
|                                                            | - Mit- |   | • | <b>4</b> 0 |               |
|                                                            |        |   |   |            |               |
| 6:08 0 . 0 9                                               |        |   |   |            | ⇔ @ 8         |
| 6:08 💇 🛋 🛈 🕾                                               |        |   |   |            | ⇔ ø £         |
| 6:08 오 🛎 🛈 🕾                                               |        |   |   |            | ⇔ ø §         |
|                                                            |        |   |   |            | ⇔ ∉ §         |
| ÷                                                          |        |   |   |            | ⇔ ⊄ §         |
|                                                            |        |   |   |            | ⇔∉8           |
| ÷                                                          |        |   |   |            | ⇔ ø 8         |
| <ul> <li>✓</li> <li>User credentials</li> </ul>            |        |   |   |            | ⇔ ⊄ 8         |
| ←<br>User credentials                                      |        |   |   |            | ⇔ & 8         |
| <ul> <li>✓</li> <li>User credentials</li> </ul>            |        |   |   |            | ⇔ ∉ 8         |
| ←<br>User credentials                                      |        |   |   |            | ↔ ⊄ S         |
| ←<br>User credentials                                      |        |   |   |            | ⇔⊄ 8          |
| ←<br>User credentials                                      |        |   |   |            | ⇔ ⊄ S         |
| ←<br>User credentials                                      |        |   |   |            | ⇔ ⊄ S         |
| ←<br>User credentials                                      |        |   |   |            | ⇔ ⊄ S         |
| ←<br>User credentials                                      |        |   |   |            | ↔ ⊄ S         |
| ←<br>User credentials                                      |        |   |   |            | ↔ ⊄ S         |
| ←<br>User credentials                                      |        |   |   |            | ↔ ⊄ S         |
| ←<br>User credentials                                      |        |   |   |            | ↔ ⊄ S         |
| ←<br>User credentials                                      |        |   |   |            | ↔ # 8         |
| ←<br>User credentials                                      |        |   |   |            | ↔ ⊄ S         |
| ←<br>User credentials                                      |        |   |   |            | ↔ ⊄ S         |
| ←<br>User credentials                                      |        |   |   |            | ↔ ⊄ S         |
| ←<br>User credentials                                      |        |   |   |            | ↔ <b>#</b> S  |
| ←<br>User credentials                                      | 4      | 4 | • | •0)        | ↔ <b>#</b> S  |

7. Go back **step 3** to install another certificate.

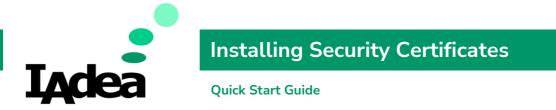

8. After installing the certificates, go **Ethernet** and choose **Modify network**.

| 6:11 💇 💼 🕕 🖻                            |     |   |   |            | ⇔ @ 9 |
|-----------------------------------------|-----|---|---|------------|-------|
| ÷                                       |     |   |   |            |       |
|                                         |     |   |   |            |       |
|                                         |     |   |   |            |       |
| Ethernet                                |     |   |   |            |       |
|                                         |     |   |   |            |       |
| Network name<br>eth0                    |     |   |   |            |       |
| etito                                   |     |   |   |            |       |
| Modify network                          |     |   |   |            |       |
| Status                                  |     |   |   |            |       |
| Connected                               |     |   |   |            |       |
| Oit                                     |     |   |   |            |       |
| Security<br>None                        |     |   |   |            |       |
|                                         |     |   |   |            |       |
| IP settings                             |     |   |   |            |       |
|                                         |     |   |   |            |       |
| Proxy                                   |     |   |   |            |       |
|                                         |     |   |   |            |       |
| Device MAC address<br>2c:c5:48:07:59:be |     |   |   |            |       |
|                                         |     |   |   |            |       |
|                                         | n() | • | • | <b>4</b> ) |       |
|                                         |     |   |   |            |       |

9. Choose your preferred **Security, EAP method, CA certificate and User certificate**. You can fill anything in **Identity** but cannot be blank. **Save** settings

| Ethernet<br>Security      |        |                         |
|---------------------------|--------|-------------------------|
| 802.1x                    |        | •                       |
| EAP method                |        |                         |
| TLS                       |        | ~                       |
| CA certificate            |        |                         |
| IAdea                     |        | -                       |
| Online Certificate Status |        |                         |
| Do not verify             |        | -                       |
| Domain                    |        |                         |
| iadea.com                 |        |                         |
| User certificate          |        |                         |
| Do not provide            |        | $\overline{\mathbf{v}}$ |
| Identity                  |        |                         |
| IAdea                     |        |                         |
| Ргоху                     |        |                         |
| None                      |        | •                       |
| IP settings               |        |                         |
| DHCP                      |        | •                       |
|                           |        |                         |
|                           | CANCEL | SAVE                    |

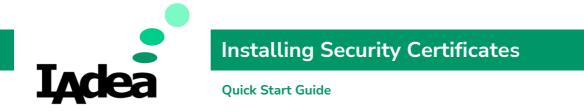

10. Confirm the connection status changes to **Connected**.

| 6:24 💇 🕋 🕕 🕾                            |     |   |   |   |    | ⇔ ø 3 |
|-----------------------------------------|-----|---|---|---|----|-------|
| ÷                                       |     |   |   |   |    |       |
|                                         |     |   |   |   |    |       |
| Ethernet                                |     |   |   |   |    |       |
| Network name                            |     |   |   |   |    |       |
| Modify network                          |     |   |   |   |    |       |
| Status<br>Connected                     |     |   |   |   |    |       |
| Security<br>None                        |     |   |   |   |    |       |
| IP settings<br>DHCP                     |     |   |   |   |    |       |
| Proxy<br>None                           |     |   |   |   |    |       |
| Device MAC address<br>2c:c5:48:07:59:be |     |   |   |   |    |       |
|                                         | n() | • | • | - | •) |       |